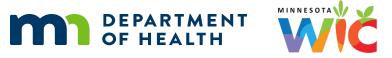

# Installing CutePDF Writer on HuBERT Computers

### 5.12.20

**NOTE!** You will need to contact the MN Help Desk (1.800.488.8799; press 2, 2) to get the TEMPUSER password in order to complete STEP 3.

# STEP 1: Download from FileZilla Agency Gateway

Open FileZilla.

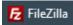

Click the **Open the Site Manager** drop-down arrow >> Select **agencygateway**.

| 🔁 FileZilla   |      |      |          |   |  |
|---------------|------|------|----------|---|--|
| File          | Edit | View | Transfer | S |  |
| 111           | •    |      | =#       | 1 |  |
| agencygateway |      |      |          |   |  |

On the left side of the screen, select Desktop to download the file to your desktop.

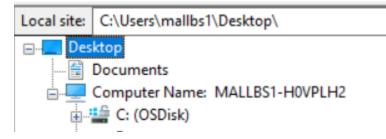

On the right side of the screen, double-click the CutePDF folder.

| /                   |      |                       |
|---------------------|------|-----------------------|
| Name                | Size | Changed               |
| <b>t</b>            |      |                       |
| 2013 Claim Packages |      | 7/18/2016 1:01:45 PM  |
| 2015PeerProgram RFP |      | 7/18/2016 12:55:07 PM |
| AUDIO_TS            |      | 6/28/2018 9:06:42 AM  |
| Authorizer          |      | 7/18/2016 12:55:07 PM |
| Baby Behavior       |      | 7/18/2016 12:55:08 PM |
| Check Images        |      | 4/17/2018 11:59:59 PM |
| Client Install      |      | 9/6/2019 2:40:37 PM   |
| County Installs     |      | 8/6/2019 1:32:45 PM   |
|                     |      | 4/22/2020 12:27:28 PM |

#### Double-click CuteWriter.zip.

| /CutePDF/           |           |                      |
|---------------------|-----------|----------------------|
| Name                | Size      | Changed              |
| L<br>CuteWriter.zip | 11,078 KB | 4/22/2020 9:32:06 AM |

#### Close FileZilla once the file has transferred successfully

| File Edit | View Transfer Server Bookmarks Help                                 |
|-----------|---------------------------------------------------------------------|
| 표 -       | R T T 🗱 🖸 🕸 🛛 🗽 🔍 T 🖉 🔗 🧄                                           |
| Host:     | Username: Pass <u>w</u> ord:                                        |
| Status:   | Connection established, initializing TLS                            |
| Status:   | Verifying certificate                                               |
| Status:   | TLS connection established, waiting for welcome message             |
| Status:   | Logged in                                                           |
| Status:   | Starting download of /CutePDF/CuteWriter.zip                        |
| Status:   | File transfer successful, transferred 11,343,215 bytes in 30 second |

### STEP 2: Unzip CuteWriter.zip

Click the Search icon on the taskbar.

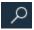

#### Type CuteWriter.zip.

Click on the search result to open the CuteWriter.zip folder.

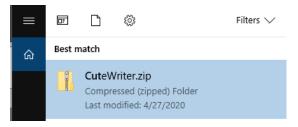

Double-click **CuteWriter** (or CuteWriter.exe depending on which displays).

|                          |                      |         |            | Compresse  | d Folder Tools | CuteWriter.zip  |                                 |                 |
|--------------------------|----------------------|---------|------------|------------|----------------|-----------------|---------------------------------|-----------------|
| File                     | Home                 | Share   | View       | Ex         | tract          |                 |                                 |                 |
| $\leftarrow \rightarrow$ | · 🛧 📙                | > Com   | puter Nam  | e: MALLBS1 | -HOVPLH2 >     | OSDisk (C:) → U | lsers → mallbs1 → Desktop → Cut | teWriter.zip    |
|                          |                      |         |            | ^          | Name           | ^               | Туре                            | Compressed size |
|                          | iick access          |         |            |            | 📧 converte     | er.exe          | Application                     | 7,877 KB        |
|                          |                      |         |            |            | 🔳 CuteWri      | iter.exe        | Application                     | 3,201 KB        |
| _                        | esktop<br>NFOVIEW TE | MPLATES | - 4.1 PLAT | FORI 🖈     | CuteWri        | ter.exe         | Application                     | 3,7             |

Click the Extract All button on the Compressed (zipped) Folders message.

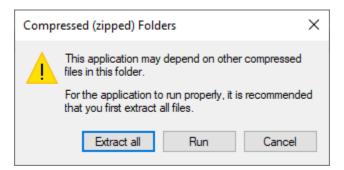

#### Click the **Extract** button.

|              |                                             | ×  |
|--------------|---------------------------------------------|----|
| $\leftarrow$ | Extract Compressed (Zipped) Folders         |    |
|              |                                             |    |
|              | Select a Destination and Extract Files      |    |
|              | Files will be extracted to this folder:     |    |
|              | C:\Users\tempuser\Desktop\CuteWriter Browse |    |
|              | Show extracted files when complete          |    |
|              |                                             |    |
|              |                                             |    |
|              |                                             |    |
|              |                                             |    |
|              |                                             |    |
|              |                                             |    |
|              |                                             |    |
|              | Extract Cance                               | el |

### STEP 3: CuteWriter Setup Wizard

Double-click **CuteWriter** (or CuteWriter.exe depending on which displays).

| 📑    💆 📑 🖛    CuteWriter |                               |                 |                    |             |          |
|--------------------------|-------------------------------|-----------------|--------------------|-------------|----------|
| File Home Share View     | N                             |                 |                    |             |          |
| ← → ×  📙 > Computer I    | Name: MALLBS1-H0VPLH2 > Deskt | op → CuteWriter |                    |             |          |
|                          | ▲ Name                        | ^               | Date modified      | Туре        | Size     |
| Quick access             | S converter.exe               |                 | 3/15/2015 4:39 PM  | Application | 7,915 KB |
| Lesktop                  | PLATFORI                      | 2               | 4/18/2020 11:25 AM | Application | 3,228 KB |

#### INSTALLING CUTEPDF WRITER ON HUBERT COMPUTERS

If the User Account Control pop-up displays...

- The default user will be ADMIN
- Click the **More Choices** link
- Select TEMPUSER
- Enter the TEMPUSER password you received from the MN Help Desk
- Click the Yes button.

| User Account Control                                                                                                    |      |  |  |  |
|----------------------------------------------------------------------------------------------------|------|--|--|--|
| Do you want to allow this app to make                                                                                                    |      |  |  |  |
| changes to your device?                                                                                                    |      |  |  |  |
| CutePDF Writer 4.0<br>Verified publisher: Acro Software Inc<br>File origin: Hard drive on this computer<br>Show more details<br>Type the caption text here.<br>To continue, enter an admin user name and passwo<br>ADMIN | ırd. |  |  |  |
| Password                                                                                                    |      |  |  |  |
| DESKTOP-RAHLNIH\ADMIN                                                                                                    |      |  |  |  |
| More choices                                                                                                    |      |  |  |  |
| Yes No                                                                                                    |      |  |  |  |
|                                                                                                    |      |  |  |  |

Click the **I accept the agreement** radio button on the *Setup License Agreement* window (the *I do not accept the agreement* radio button is default-selected).

Click the Next button.

| 🐻 Setup - CutePDF Writer —                                                                                                    | ×      |
|----------------------------------------------------------------------------------------------------|--------|
| License Agreement<br>Please read the following important information before continuing.                                                             |        |
| Please read the following License Agreement. You must accept the terms of this<br>agreement before continuing with the installation.                |        |
| CutePDF Writer Copyright © by Acro Software, Inc.<br>All rights reserved.                                                                           | ^      |
| This license applies to the CutePDF Writer ("The Software").                                                                                        |        |
| CutePDF Writer is free software. By using,<br>copying, transmitting, distributing or installing<br>CutePDF Writer, you agree to all of the terms of |        |
| <ul> <li>I accept the agreement</li> </ul>                                                                                                    |        |
| $\bigcirc$ I do not accept the agreement                                                                                                    |        |
| Privacy Policy Next >                                                                                                    | Cancel |

Click the **Next** button on the *Select Destination Location* setup window.

| 😼 Setup - CutePDF Writer                                                 | _        |        | ×     |
|--------------------------------------------------------------------------|----------|--------|-------|
| Select Destination Location<br>Where should CutePDF Writer be installed? |          |        |       |
| Setup will install CutePDF Writer into the following folder.             |          |        |       |
| To continue, click Next. If you would like to select a different folder, | click Br | rowse. |       |
| C:\Program Files (x86)\CutePDF Writer                                    | E        | Browse |       |
|                                                                          |          |        |       |
|                                                                          |          |        |       |
|                                                                          |          |        |       |
|                                                                          |          |        |       |
|                                                                          |          |        |       |
| At least 10.7 MB of free disk space is required.                         |          |        |       |
| < Back Next                                                              | :>       | с      | ancel |

### Click the **Install** button on the *Ready to Install* setup window.

| 😽 Setup - CutePDF Writer —                                                                                                   | ×   |
|----------------------------------------------------------------------------------------------------|-----|
| Ready to Install Setup is now ready to begin installing CutePDF Writer on your computer.                                     |     |
| Click Install to continue with the installation, or click Back if you want to review or<br>change any settings.              |     |
| Destination location:<br>C:\Program Files (x86)\CutePDF Writer                                                               |     |
| <                                                                                                    |     |
| Privacy Policy < Back Install Canc                                                                                           | :el |
| Setup - CutePDF Writer — — — — — — — — — — — Installing<br>Please wait while Setup installs CutePDF Writer on your computer. |     |
| Canc                                                                                                    | :el |

Click the **Yes** button on the *CutePDF Writer Setup* message.

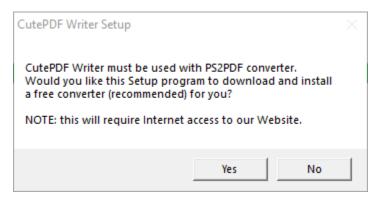

A downloading screen will display briefly.

A DOS window will display briefly.

Successful installation opens the CutePDF Editor web page with basic usage instructions.

| • | CutePDF <sup>®</sup> Editor ideas for PDF                                                                                                    |                         |                                                           | About Us   Conta |
|---|----------------------------------------------------------------------------------------------------|-------------------------|-----------------------------------------------------------|------------------|
|   | CutePDF Editor - FREE! FAQ                                                                                                    |                         |                                                           | Company          |
|   | Frequently Asked Questions                                                                                                    |                         |                                                           |                  |
|   | START 3 Easy<br>Media Cor                                                                                                    | steps: 2) A             | lick 'Start'<br>dd Complimentary Exter<br>tart Converting | ⊳×<br>nsion      |
|   | CutePDF Writer — #1 Free PDF Creator<br>We now provide Free PDF Editor with CutePDF Writer. Plex<br>Easily combine or split PDF files, add security with password, modify<br>Using CutePDF Writer to create professional quality PDF de | y PDF properties, stamp |                                                           | 1                |
|   | DO NOT look for any application to run. Just print your docume<br>(the printer) to get PDF output.<br>1. Open your original document and select Print command<br>application to bring up Print dialog box.                              | -                       | ter                                                       | ⊳×               |
|   | Document1 - Microsoft Word<br><u>Eile Edit View Insert Forn</u><br><u>New</u><br><u>Open</u> Ctrl+O                                                                                                    |                         | STA<br>NO                                                 |                  |

# **STEP 4: Verify Installation of CutePDF Writer**

A successful installation should result in CutePDF Writer being listed under your computer's **Printers & scanners.** To verify:

Type: printer & scanners into the search field on your taskbar.

Click on the highlighted Printers & scanners.

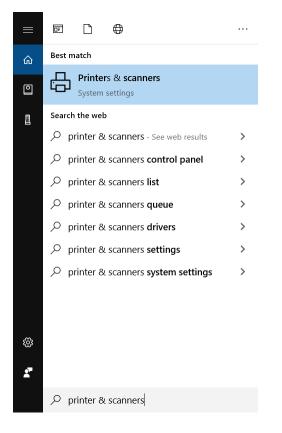

CutePDF Writer should display under Printers & scanners.

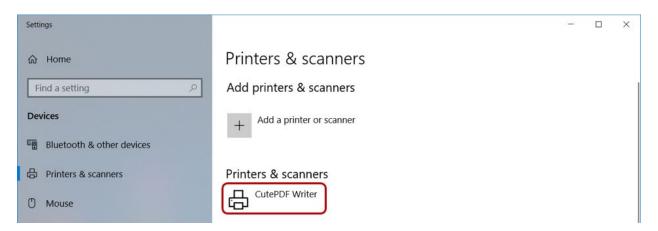

### STEP 5: Select CutePDF Writer in HuBERT

In HuBERT, click on File >> System Tools >> Select Default Printers.

Select CutePDF Writer for both Documents and Reports.

| Select the appropriate the select the select | riate printer and paper source for each of | the docum | ent types listed below. |
|----------------------------------------------------------------------------------------------------|--------------------------------------------|-----------|-------------------------|
|                                                                                                    | Printer                                    |           | Paper Source            |
| Benefits                                                                                                    | [None]                                     | •         | Automatically Select 👻  |
| Documents                                                                                                    | CutePDF Writer                             | •         | Automatically Select    |
| Reports                                                                                                    | CutePDF Writer                             | •         | Automatically Select    |
|                                                                                                    |                                            | 0         | KCancel                 |

When printing a document, a CutePDF Writer window will display.

Select a location to save the file and type the file name (use the State WIC ID instead of a participant's name for a file name) then click the **Save** button.

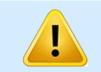

Data Privacy practices should be followed when saving, printing or emailing documents with personal participant information. For more information, please see <u>MOM, Section 1.7: Data Privacy</u>.